# Meta-Analytical Extraction (previously named Extraction)

Meta-Analytical Data Extraction enables you to gather quantitative data from underlying studies. In short, after configuring your Interventions and Data Elements on the Configure MA Extraction page, you can extract dichotomous, categorical, or continuous data across any number of timepoints from all included studies.

We are currently in the process of transitioning our module names with the goal of making the AutoLit workflow easier to understand for first-time users.

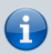

Tagging is now Extraction, Extraction is now Meta-Analytical Extraction, and Risk of Bias is now Critical Appraisal.

Bear with us as we edit our documentation (don't worry, no feature functionality has changed!) and, as always, contact us at <a href="mailto:support@nested-knowledge.com">support@nested-knowledge.com</a> if you have any questions.

#### **Turn on Meta-Analytical Extraction**

As an optional module, MA Extraction is by default turned off. To turn it on, head to Settings, scroll to Meta-Analytical Data Extraction and toggle on:

#### **Meta-Analytical Extraction**

Checking this box will make the Meta-Analytical Extraction module available in AutoLit, allowing you to extract descriptive statistics for Meta-Analysis and Quantitative Synthesis.

Choose whether to extract meta-analytical data:

Meta-Analytical Data Extraction

## **Configuring Data Elements**

Before performing MA Extraction, you need to configure data elements. To learn how, click here.

#### **Extracting Meta-Analytical Data**

To learn how to extract meta-analytical data at the study level, click here.

#### **Dual MA Extraction**

Using this feature, two people can extract the same meta-analytical data simultaneously so that it can be adjudicated by a third party. It is analogous to how dual screening works, in that the data collected are final only after this adjudication process. To learn how to configure and carry out Dual MA Extraction and, click here.

## **Viewing and Exporting Data**

Once you have extracted data, you can view it in Quantitative Synthesis, and Export it in Custom Tables or in bulk.

#### **Critical Appraisal**

For any nest you extract, you may consider completing a Critical Appraisal survey to reflect data quality across the studies you included in your review. Learn how here.

https://wiki.nested-knowledge.com/ - Nested Knowledge

Permanent link:

https://wiki.nested-knowledge.com/doku.php?id=wiki:autolit:meta\_analytical\_extraction&rev=1687904963

Last update: 2023/06/27 22:29